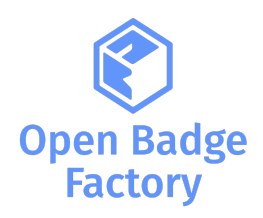

# Integrating **Open Badge Factory** with Moodle™ LMS using local-obf plugin

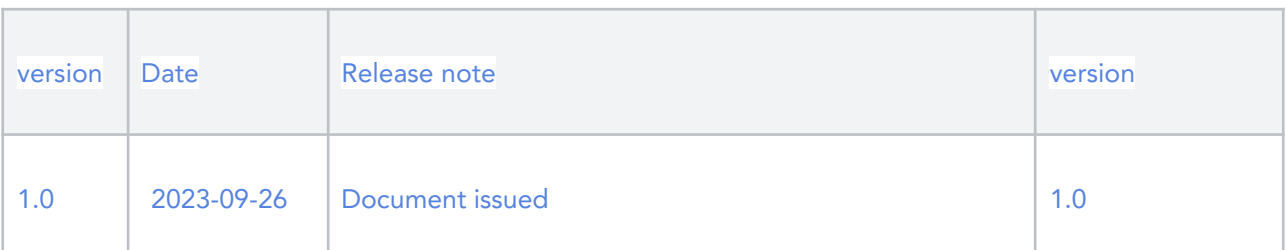

## Table of Contents

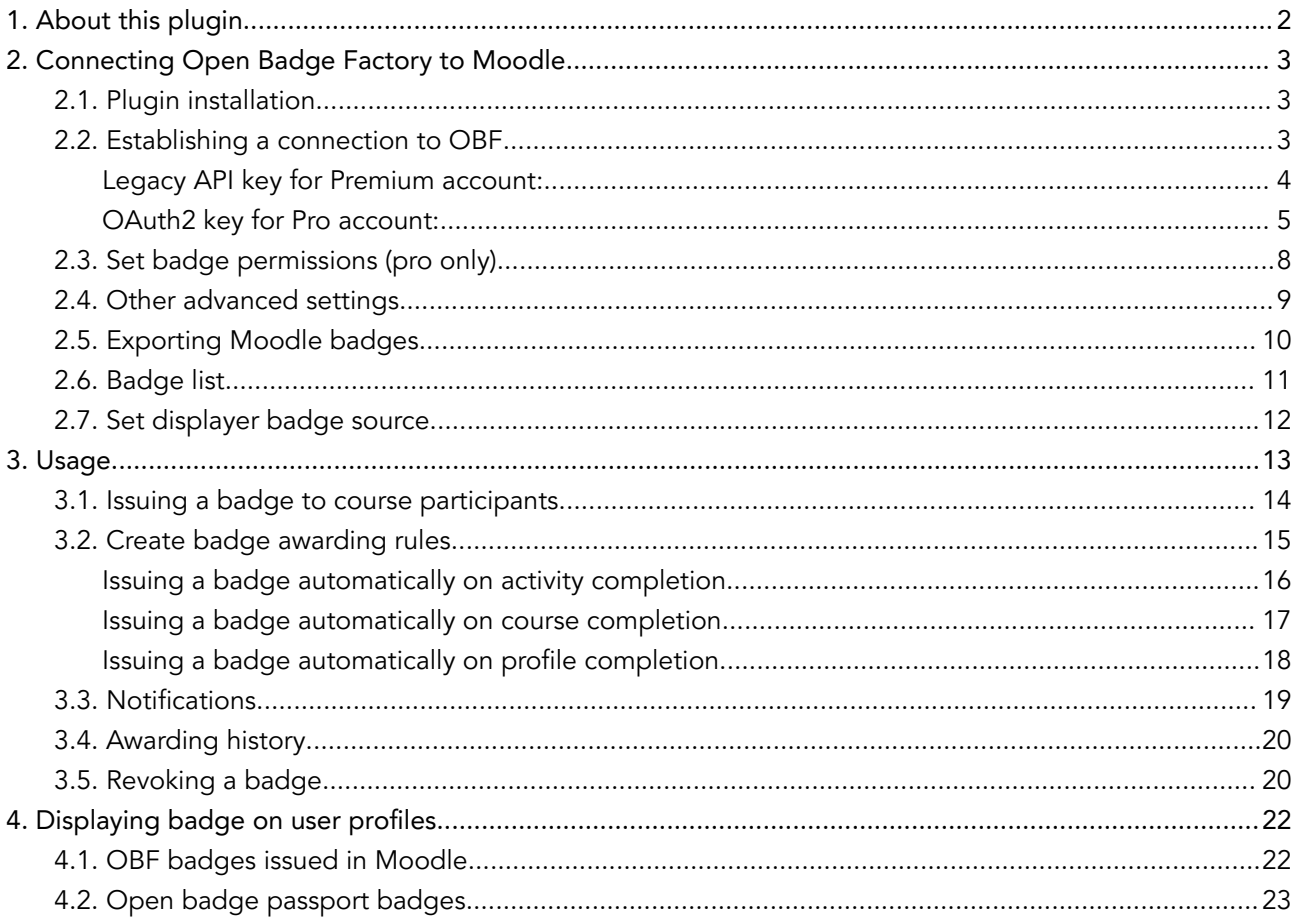

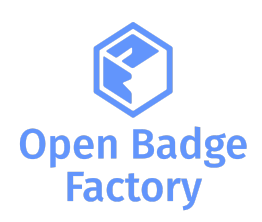

## <span id="page-1-0"></span>1. About this plugin

Open Badge Factory is a cloud platform that provides the tools your organisation needs to implement a meaningful and sustainable Open Badges system.

This local obf plugin enables users to:

- Issue badges created in Open Badge [Factory](https://openbadgefactory.com/) to students
- Create badge awarding rules: based on course completion, based on activity completion, or on profile completion
- Get badge awarding history
- Display earned badges on profile and connect the Open Badge Passport backpack

Important: to use this plugin you need a Premium or Pro account.

Please note that you can only generate Oauth2 API keys with a Pro account.

We recommend using OAuth2 keys when possible as legacy API keys can be used with Premium but Open Badge Factory will not provide any support.

Multitenancy:

- You can connect multiple OBF [accounts](https://www.youtube.com/watch?v=VmagbqCCoog&t=1s) to your Moodle site using OAuth2 API keys.
- You can connect one OBF account to multiple Moodle sites.

This plugin can be used for [CanCred](https://factory.cancred.ca/fr/) Factory (powered by Open Badge Factory).

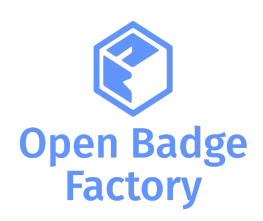

## <span id="page-2-1"></span><span id="page-2-0"></span>2. Connecting Open Badge Factory to Moodle 2.1. Plugin installation

To install the plugin, login to your Moodle site as a Site Administrator. Then navigate to Site Administration > Plugins > Install plugins, you can either:

- Install the Plugin Directly from the Moodle Plugins Directory
- Or manually Install the Plugins from ZIP File (available on [https://moodle.org/plugins/local\\_obf](https://moodle.org/plugins/local_obf))

Once the plugin is installed, you can access the plugin configuration and connect your OBF account with your Moodle site on Site Administration > Open Badges:

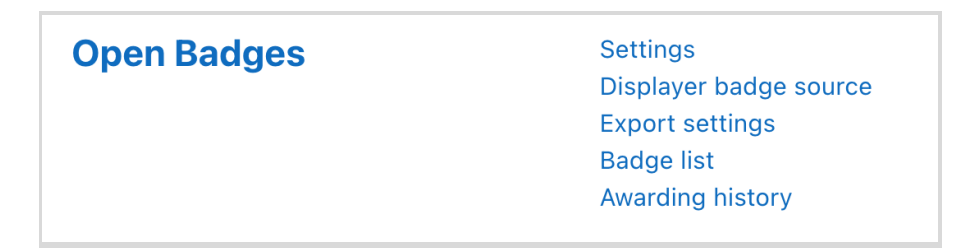

## <span id="page-2-2"></span>2.2. Establishing a connection to OBF

![](_page_2_Picture_272.jpeg)

You need to generate an API key from OBF. Log in to Open Badge Factory and go to Admin tools > API

![](_page_3_Picture_0.jpeg)

### <span id="page-3-0"></span>Legacy API key for Premium account:

You must first generate your token, click Generate certificate signing request token:

![](_page_3_Picture_3.jpeg)

#### Copy the generated token:

![](_page_3_Picture_155.jpeg)

Log into Moodle as a Site Administrator and add the API key you copied from OBF to Site administration **→** Open Badges **→** Settings and click Add new legacy API connection

![](_page_3_Picture_156.jpeg)

#### Paste your token and click Authenticate

![](_page_4_Picture_0.jpeg)

![](_page_4_Picture_119.jpeg)

Your OBF account is now connected to your Moodle!

![](_page_4_Picture_120.jpeg)

### <span id="page-4-0"></span>OAuth2 key for Pro account:

You must first generate your key, click Generate new client secret and set a description for your new key:

![](_page_4_Picture_6.jpeg)

Click Generate and copy the generated client\_id and client\_secret::

![](_page_5_Picture_0.jpeg)

![](_page_5_Picture_121.jpeg)

Log into Moodle as a Site Administrator and add the API key you copied from OBF to Site administration **→** Open Badges **→** Settings and click Add new OAuth2 API connection

![](_page_5_Picture_122.jpeg)

Paste your client\_id and client\_secret, set roles authorised to issue badges and click Add new client :

![](_page_6_Picture_0.jpeg)

![](_page_6_Picture_80.jpeg)

Congrats! Your OBF account is now connected to your Moodle!

![](_page_6_Picture_81.jpeg)

Note that Pro customers can set several clients here, connect multiple OBF to this Moodle (see [video\)](https://youtu.be/VmagbqCCoog?si=AN39jVZ9CoKQzJz7).

![](_page_7_Picture_0.jpeg)

## <span id="page-7-0"></span>2.3. Set badge permissions (pro only)

For each Oauth2 client, you can set specific badge permissions on Moodle categories (link OBF categories with Moodle categories).

For instance, you have classified some badges in OBF, into a "SDGs" category:

![](_page_7_Picture_171.jpeg)

And you want to make those badges available into the related SDGs course category in Moodle.

You can add a specific rule. Edit your client and click the Add a rule button:

![](_page_7_Picture_172.jpeg)

![](_page_8_Picture_0.jpeg)

Then choose your Moodle category.ies, and match with your OBF category.ies:

![](_page_8_Picture_258.jpeg)

Repeat those steps to add a new rule.

Important:

- A specific rule will be applied to all related Moodle child course categories.
- Without any specific rules, your OBF badges will be available on all your Moodle categories.

## <span id="page-8-0"></span>2.4. Other advanced settings

You can configure advanced settings:

![](_page_8_Picture_259.jpeg)

- Disable badge assertion cache: badges on profile will not be cached, they'll appear on profile without delay. Note that this could affect the profile page loading performance.
- Delete awarding rules when course is reset: for each course you'll reset, all badges associated rules will be removed

![](_page_9_Picture_0.jpeg)

- Display of user badges: you can define if:
	- Badges are displayed by default on profile pages
	- Badges are not displayed on profile pages
	- Users can decide if they want to display their badges on profile page
- Badge issuing events: you can specify if all badges events issued with OBF are displayed in the Awarding history, or only events related to your Moodle installation.

## <span id="page-9-0"></span>2.5. Exporting Moodle badges

If Moodle's own badges are found in the system, they can be exported to OBF. The exported badges are visible to everyone using the API (e.g. users in Moodle). Additionally, it is recommended that Moodle's own badge system is disabled to avoid multiple badge views.

To export your Moodle badges to OBF, go to Site administration **→** Open Badges **→** Export settings

![](_page_9_Picture_369.jpeg)

Select the Moodle badges you want to export to Open Badge Factory. You can also disable Moodle's badges module and/or disable the displaying of Moodle badges on profiles.

![](_page_10_Picture_0.jpeg)

## <span id="page-10-0"></span>2.6. Badge list

Now the badges from OBF are visible in Site administration **→** Open Badges **→** Badge list

![](_page_10_Picture_3.jpeg)

Tip: badges can be excluded from this view, by unchecking the box "Visible in external tools" from your badge permissions in OBF > Creator tools > select your badge > Permissions:

![](_page_10_Picture_160.jpeg)

![](_page_11_Picture_0.jpeg)

By clicking the badge you can view its details, issue the badge to users, add awarding rules. You can also, edit the email template used when issuing the badge, and access the awarding history:

![](_page_11_Picture_124.jpeg)

## <span id="page-11-0"></span>2.7. Set displayer badge source

By default, the Open Badge Passport displayer will be configured:

![](_page_11_Picture_125.jpeg)

![](_page_12_Picture_0.jpeg)

## <span id="page-12-0"></span>3. Usage

If you are in a teacher role in Moodle you can manage the badges of your course by first choosing a course (where you are in a teacher role) and going to Course **→** Course administration **→** Open badges. Here you can see a similar view which can be seen in site administration, see badges that are related to course and create new awarding rules.

![](_page_12_Picture_3.jpeg)

By clicking the badge you can see the badge details. In a course badge view a teacher can edit only those awarding rules which apply to the chosen course. Note that if a badge has awarding rules which apply to several courses, including the chosen course, an awarding rule cannot be added or edited within the chosen course. Also, if a badge has been issued at least once according to a certain rule, the rule cannot be edited anymore.

![](_page_13_Picture_0.jpeg)

## <span id="page-13-0"></span>3.1. Issuing a badge to course participants

By clicking "Issue badge" you can issue the selected badge:

![](_page_13_Picture_58.jpeg)

![](_page_14_Picture_0.jpeg)

You can select recipients out of all the users registered to the course. You can edit the email message which will be sent to the recipients of the badge and add criteria addendum specific to this course. And click Issue badge to confirm the badge issuing.

![](_page_14_Picture_155.jpeg)

## <span id="page-14-0"></span>3.2. Create badge awarding rules

On the Awarding rules tab an administrator can create specific issuing rules:

![](_page_14_Picture_156.jpeg)

![](_page_15_Picture_0.jpeg)

First choose if you wish to issue based on course completion, activity completion or profile completion.

If the option "Review rule after saving" is selected, the system checks if there are already completions in the system that correspond to the awarding rule. If these are found the badge is issued to the users automatically.

Note! If a badge is issued according to this review, the rule cannot be edited anymore. Make sure the rule is created correctly. A rule cannot be edited but it can be deleted if needed.

![](_page_15_Picture_271.jpeg)

<span id="page-15-0"></span>Issuing a badge automatically on activity completion

You can define what activities need to be achieved to get the badge ([documentation](https://docs.moodle.org/402/en/Activity_completion) on activity completion in [Moodle](https://docs.moodle.org/402/en/Activity_completion)):

![](_page_15_Picture_272.jpeg)

![](_page_16_Picture_0.jpeg)

### <span id="page-16-0"></span>Issuing a badge automatically on course completion

You can define a minimum grade for the selected course and the last possible completion day in order for the completion to be accepted according to the rule:

![](_page_16_Picture_93.jpeg)

![](_page_17_Picture_0.jpeg)

<span id="page-17-0"></span>Issuing a badge automatically on profile completion

You can also define what user profile fields need to be completed to get the badge:

![](_page_17_Picture_108.jpeg)

After the rule has been saved it can be seen on the Awarding rules tab in the badge's details.

![](_page_18_Picture_0.jpeg)

### <span id="page-18-0"></span>3.3. Notifications

Notifications alert teachers, students and other users about events in Moodle. New notifications are highlighted with a number in the notifications menu at the top of the screen:

![](_page_18_Picture_3.jpeg)

Clicking there displays any new notifications, along with the option to mark all as read, or to go to the notifications preferences page to change how notifications are received.

![](_page_18_Picture_5.jpeg)

From the notifications preferences page, students can enable/disable internal notifications for new issued badges or revoked badges (no email notifications since emails are sent by Open Badge Factory). And teachers can be notified when a badge is issued / revoked to students in their course:

![](_page_18_Picture_247.jpeg)

![](_page_19_Picture_0.jpeg)

### <span id="page-19-0"></span>3.4. Awarding history

Once the badge has been issued to someone, the issuing event can be seen on the Course awarding history tab. You can access the issuing details and export your report in a CSV file.

Once the badge has been issued to someone, the issuing event can be seen on the Course awarding history tab. You can access the issuing details and export your report in a CSV file.

![](_page_19_Picture_281.jpeg)

## <span id="page-19-1"></span>3.5. Revoking a badge

Revoking a badge typically refers to the action of taking away or removing a badge that was previously awarded to an individual. There can be several reasons for revoking a badge: administrative error, Misrepresentation, Violation of Terms etc.).

From the awarding history view, click on Revoke user badges.

![](_page_20_Picture_0.jpeg)

Open Badges / Awarding history

![](_page_20_Picture_90.jpeg)

#### **Issuance details**

![](_page_20_Picture_4.jpeg)

#### **Badge details**

Revoke user badges

Sustainable Development Goals (SDGs) Engagement Badge

#### Description

Name

![](_page_20_Picture_8.jpeg)

Select the individuals to whom you want to revoke the badge and click Revoke:

![](_page_20_Picture_10.jpeg)

![](_page_21_Picture_0.jpeg)

## <span id="page-21-1"></span><span id="page-21-0"></span>4. Displaying badge on user profiles 4.1. OBF badges issued in Moodle

If you allowed badges to be displayed on profile pages (refer to [2.4](#page-8-0)), then all OBF badges issued in your Moodle site will be visible on user profile pages:

![](_page_21_Picture_3.jpeg)

However, users can decide to hide part of their badges:

![](_page_21_Picture_5.jpeg)

![](_page_22_Picture_0.jpeg)

## <span id="page-22-0"></span>4.2. Open badge passport badges

Open Badge [Passport](https://openbadgepassport.com/) is a free, easy to use service, where users can receive and store their Open Badges safely and share them with whomever they like and wherever they like.

![](_page_22_Picture_186.jpeg)

Within Open Badge Passport, users can set their badge visibility as public:

#### And organise their badges with tags:

![](_page_22_Picture_187.jpeg)

Users having an Open Badge Passport account can also display their badges on their Moodle profile. From their preferences > Open Badge settings:

![](_page_23_Picture_0.jpeg)

![](_page_23_Picture_67.jpeg)

They can connect to their Open Badge Passport:

![](_page_23_Picture_68.jpeg)

The user must provide their Open Badge Passport email address and add a connection.

![](_page_23_Picture_69.jpeg)

![](_page_24_Picture_0.jpeg)

A verification email will be sent to the provided address:

![](_page_24_Picture_120.jpeg)

Once the Open Badge Passport is connected, the user can define what badge groups to make visible on his profile (can be all public badges, or tagged badges):

![](_page_24_Figure_4.jpeg)

![](_page_25_Picture_0.jpeg)

![](_page_25_Picture_17.jpeg)